## **Ondertekenen van document.pdf Adobe® Acrobat Reader DC - Windows 10**

## **Inleiding:**

Het doel van dit document is om uit te leggen hoe een document elektronisch kan worden ondertekend met eID in Adobe Acrobat Reader DC.

Een .pdf-document dat is ondertekend met de ID-kaart heeft dezelfde juridische waarde als een document dat door iemand fysiek is ondertekend.

## **Voorbereiding voor ondertekening van een document:**

1.1. Elementen vereist om een document te ondertekenen.

Om een .pdf-document digitaal te ondertekenen, zijn volgende elementen vereist :

- Uw ID-kaart en een kaartlezer aangesloten op uw pc
- Een Windows 10-computer met eID Viewer en Adobe® Acrobat Reader DC geïnstalleerd
- Een .pdf-document om te ondertekenen,
- Een beschikbare locatie om het ondertekende document op te slaan.

## 1.2. Het geopende document.pdf ondertekenen

Als het document eenmaal geopend is, moet u naar de tool « Certificaten » zoeken. Deze tool staat niet standaard op uw werkbalk. Om toegang te krijgen klikt u op het tabblad « Meer hulpmiddelen/More Um toegang is in 1980. Inner a speed use of the rechter van uw scherm ziet.<br>tools » dat u aan de rechterkant van uw scherm ziet.

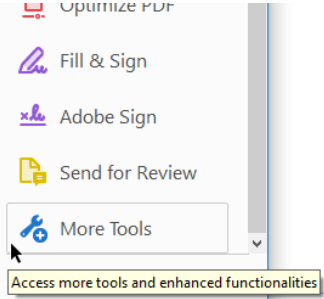

1.2.1. Klik op het icoon « Certificaten/Certificates :

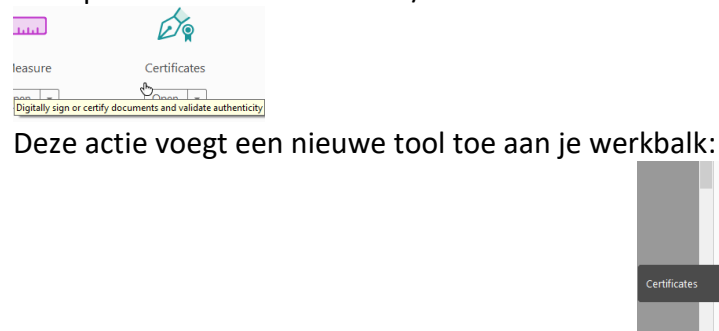

1.2.2. Selecteer « Digitale handtekening/Digitally Sign » bovenaan het scherm:

lho  $\underline{\mathcal{M}}$ B

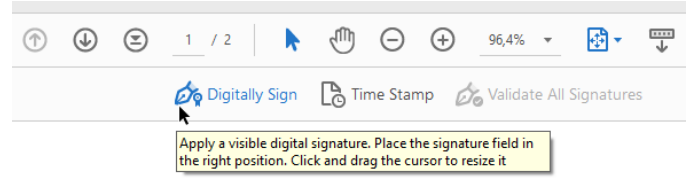

Er verschijnt een bericht waarin u wordt uitgelegd hoe u moet ondertekenen.

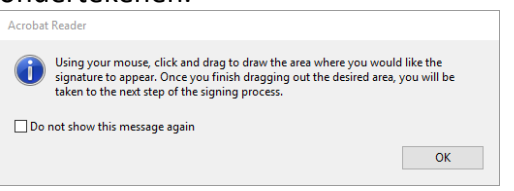

U moet een rechthoek tekenen door de linkermuisknop ingedrukt te houden waar u uw handtekening wilt toepassen (in de daarvoor bestemde rechthoek).

Als je klaar bent, verschijnt er een nieuw venster dat je vraagt welke handtekening te wilt toepassen.<br>sign with a Digital ID

 $\times$ Choose the Digital ID that you want to use for signing: Refresh

Je zou je naam daar moeten vinden. Selecteer je naam en klik op «Doorgaan/Continue»:  $\odot$ (Configure New Digital ID) (Cancel) Continue

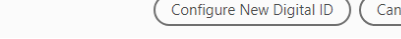

Wat er op het document wordt aangebracht, wordt vervolgens weergegeven en u kunt dit doen als u op « Maken/Create » of « Bewerken/Edit » wilt klikken:

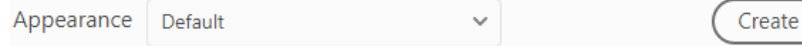

U kunt uw document na ondertekening vergrendelen, dit om te voorkomen dat een ander hetzelfde document ondertekend.

Klik op « Aanmelden » om uw handtekening toe te voegen.

Edit

Mogelijks verschijnt er een venster op uw scherm met de vraag om toegang tot uw kaartlezer

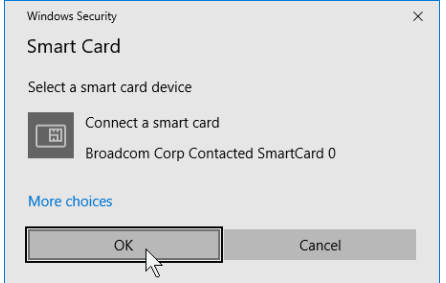

Als u dit nog niet hebt gedaan, voert u uw identiteitskaart in en klikt u op « OK »

De software vraagt u vervolgens om een naam voor uw ondertekend document en waar u het wilt opslaan. Klik vervolgens op «Opslaan als/Save as» en voer uw Id-Code in.

Zodra dit is gebeurd, is het document ondertekend.

1.3. Controleer of het document correct is ondertekend

Om te controleren of het document ondertekend is, opent u het Adobe® Acrobat Reader DC.

U zou een blauw bericht boven de werkbalk links moeten zien:

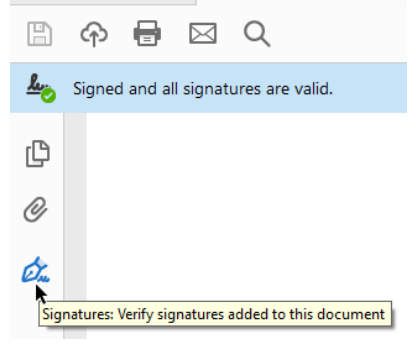

\* \* \* \*